# Main Board User's Guide

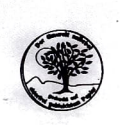

P/N: 9411160050 Code: 4SLE.5

The information in this document is subject to change without notice and does not represent a commitment on the part of the vendor.

No warranty or representation, either expressed or implied, is made with respect to the quality, accuracy or fitness for any particular purpose of this document. The manufacturer reserves the right to make changes to the content of this document and/ or the products associated with it at any time without obligation to notify any person or organization of such changes.

In no event will the manufacturer be liable for direct, indirect, special, incidental or consequential damages arising out of the use or inability to use this product or documentation, even if advised of the possibility of such damages.

This document contains materials protected by copyright. All rights are reserved. No part of this manual may be reproduced or transmitted in any form, by any means or for any purpose without express written consent.

Product names appearing in this document are mentioned for identification purposes only. All trademarks, product names or brand names appearing in this document are registered property of their respective owners.

Printed in Taiwan

January 1995

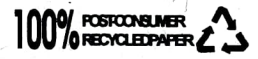

# Chapter1

# Table of Contents

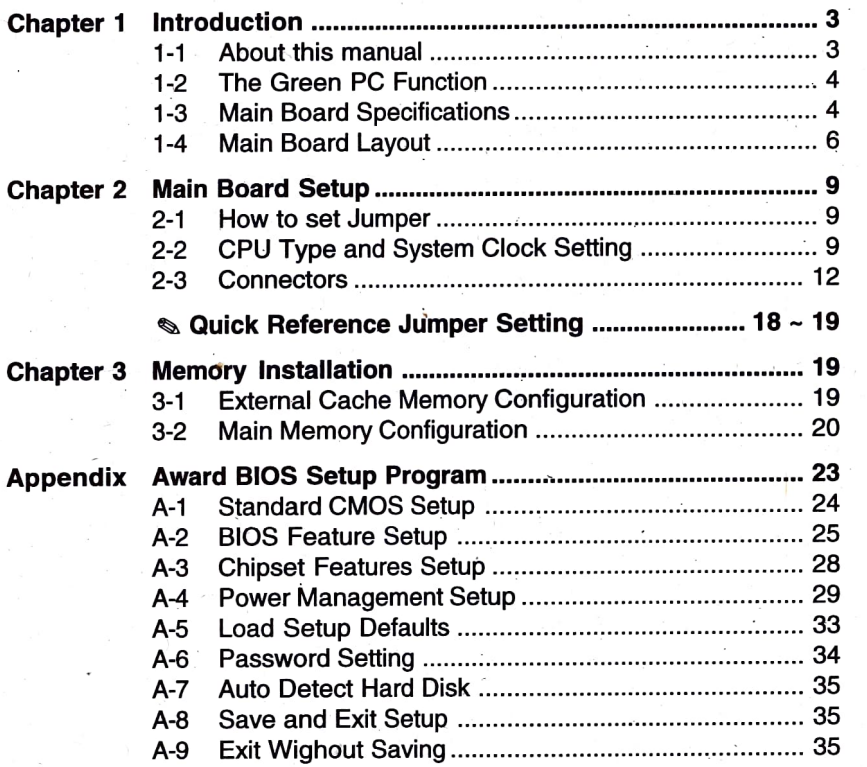

 $\overline{I}$ 

# **Introduction**

CONGRATULATIONS! You have chosen one of the most modern 486 main board on the market today. The manufacturer is confident that this product will provide all the performance and reliability you expect from a high quality 486 main board.

This 486 main board uses advanced design techniques and the most recent technology to provide you with high performance and flexibility. This system board takes full advantage of the 80486's capability to provide you with the processing speed you need for even the most demanding applications.

# 1-1 About this Manual

This manual is arranged to help you set up and run this 486 main board as soon as possible.

Information is presented in three chapters: In this Introduction, we tell you what you should receive in your 486 main board as well as provide information on the features and specifications of the product. The chapter enclosed with a diagram showing the layout of the 486 main board

Chapter 2, Main Board Setup, includes detailed information on how to install and configure your 486 main board.

Chapter 3, Memory installation, describes the size and configuration of your system's on-board memory and external cache memory and gives instructions for installing the memory devices on the system board. When the above steps have all been completed, you will need to adjust the BIOS setup using the software utility described in the Appendix.

3

Main Board User's Guide Introduction

# 1-2 The Green PC Function **OMemory:**

The Power Management Unit (PMU) of this board strictly controls and SIMM Modules acceptable) dramaticaly reduces ôverall system power consumption. This is an accomplishment of the activity monitors which detect the system inactivity timer time-out, and signals the power-saving devices to slow down the clock frequency or remove the power sources from various peripherals.

There are four Power management mode in this board : Normal, Doze, Standby and Suspend mode.

- NORMAL mode : This mode is the normal operation mode of the PC system. In this mode, the doze timer star counting if no activity is taking place and the programmable time-out period has expired.
- DOZE mode: In this mode, CPU frequency is slowed to 1/2 of normal frequency.
- STANDBY mode : Scale the CPU and system clock to a lower frequency, and turn off video sign at to power down the display monitor.
- SUSPEND mode: In this mode. The PMU will stop the CPU clock (OMHz), slow down the systém clock, power down the External Cache and so on.  $\Box$  Shadow RAM:

More detail information refer to A-4.

# 1-3 Main Board Specifications : The Contraction of the Contraction of the Contraction of the BIOS

- Fully PC/AT Compatible System  $\blacksquare$  $\Box$
- **COUTYPE:**

OPCB Size : 220 mm x 250 mm -Inteli486Sx/DX/DX2/DX4/SL-Enhanced/OverlDrive/P24D CPUs -AMD Am486 DX/DX2/DX4 CPUs -Cyrix Cx486 DX/DX2 (M7)/DX2V CPUs  $\Box$  Green PC :

-Optional 239-Pin PGA or 237-Pin ZIF CPU socket.

-30pin SIMM Socket x 4 (256K/1MB/4MB/16MB 8/9bits 70/80-ns

-72-pin SIMM Socket x2 (IMB/2MB/4MB/8MB/16MB/32MB 32/36-bit 70/80-ns SIMM Modules acceptable))

-Maximum 64MB on board

#### **D** Cache memory:

-Support Cache memory size 0/64/128/256/5 12KB (8Kx8, 32Kx8, 64Kx8 DIP)

# Expansion Slots:

-ISA slot 16 bits x 6, 8 bits xl

-VESA slots x 3

(Master mode x 2, one is in VESA2, another is either in VESA1 or in VESA3, it will auto detect and switch by itself. Users don't need to set any jumper)

-System BIOs, Video BIOS and Other Adapter ROM BIOs

- 
- 
- 

-UMC USS<br>-System clock 25/33/40/50MHz example in the Doze, Standard power consumption -System clock 25/33/40/50MHz

Main Board User's Guide Introduction

# 1-4 Main Board Layout (PCB Rev. M106)

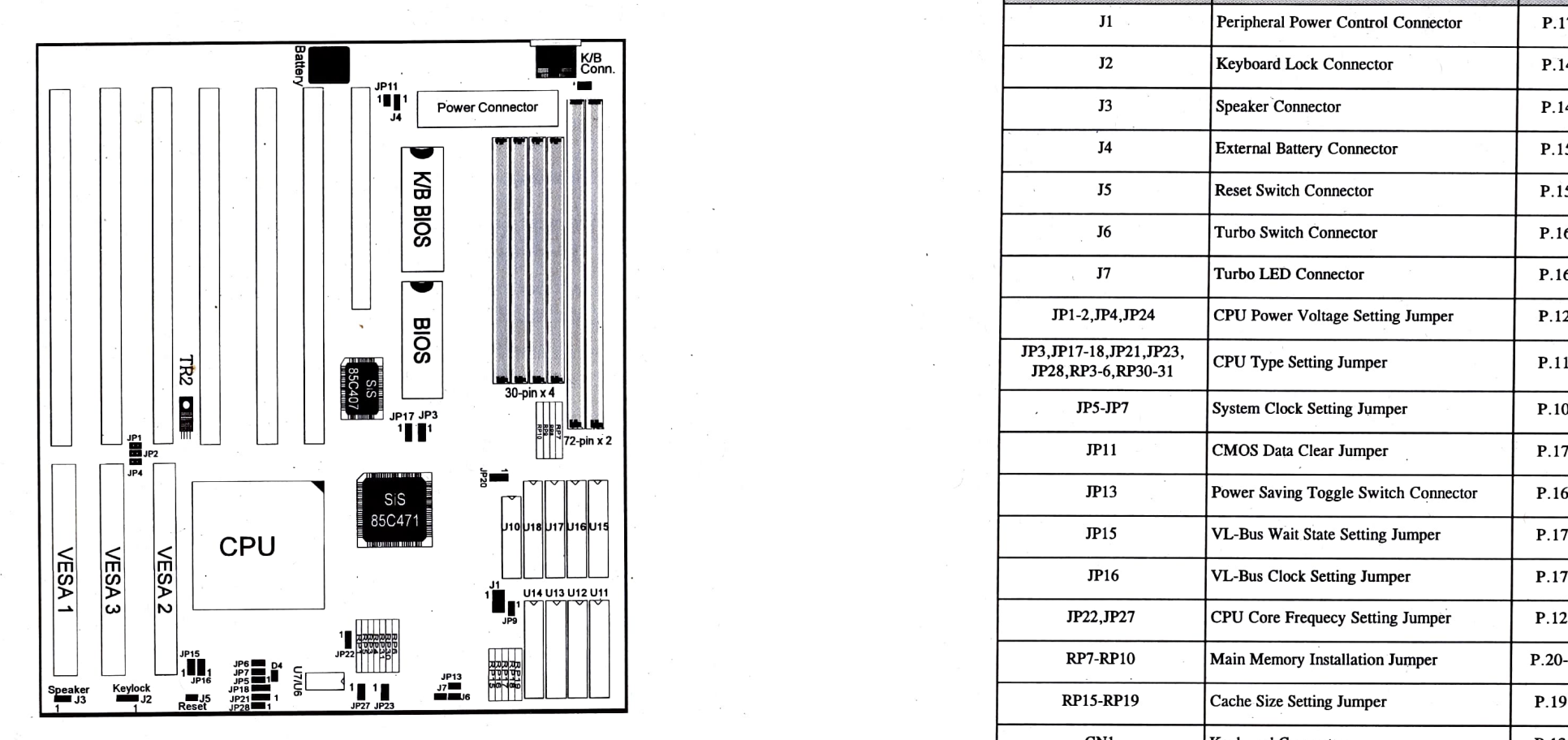

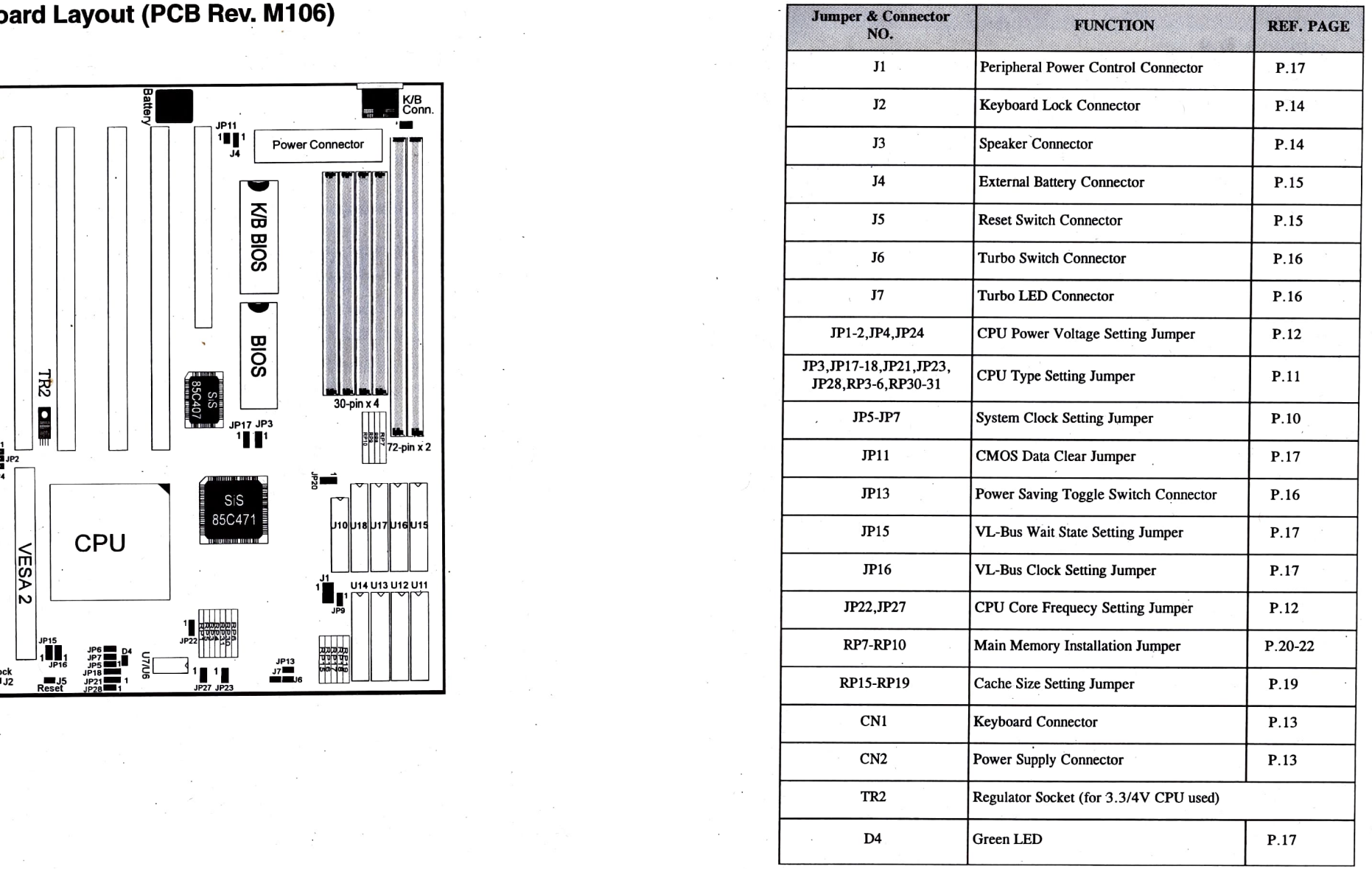

6

Chapter 2

Main Board User's Guide

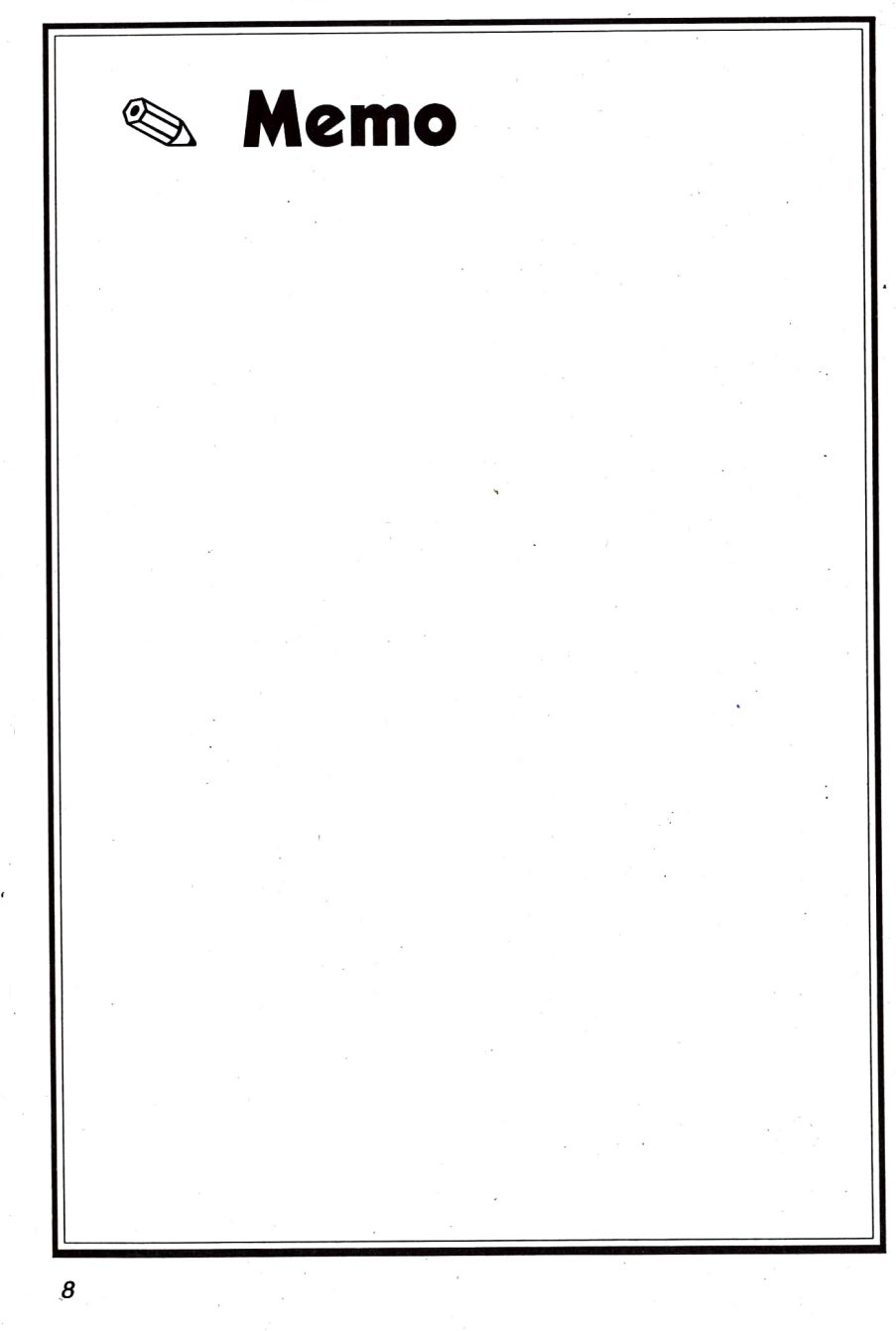

# Main Board Setup

If your main board has already been installed by the dealer, you will still want to refer to this chapter in case you plan to make any changes or upgrade your system.

# 2-1 How to set Jumper

Jumper switch is used to select between various operating modes. A jumper switch consists of two or three gold pins projecting up from the system board. Placing the plastic jumper cap over two pins connects those pins and makes a particular selection. Using the cap to connect two pins, in this way is commonly referred to as shorting those pins. If the cap is not placed on any pins, this is referred to leave the pins open.

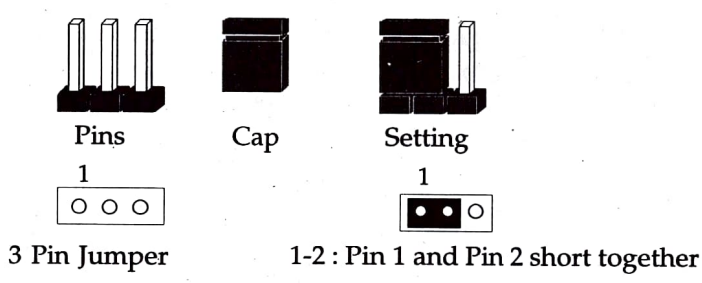

# 2-2 CPU Type and System Clock Configuration

The main board can support all 486 serial microprocessors up to DX4 (P24C), running at systerm clock speed up to 50Mhz. If you are installing or upgrading the CPU on this board, you must set the CPU type (JP3, JP17, JP18, JP21, JP23, JP28, RP3 ~ RP6, RP30 ~ RP31) and configure the system clock generator jumper (JP5-JP7) to match the speed rating of the Microprocessor.

9

Main Board User's Guide Main Board Setup

System Clock Setting Configuration (JP5~JP7) CPU Type Jumper Setting

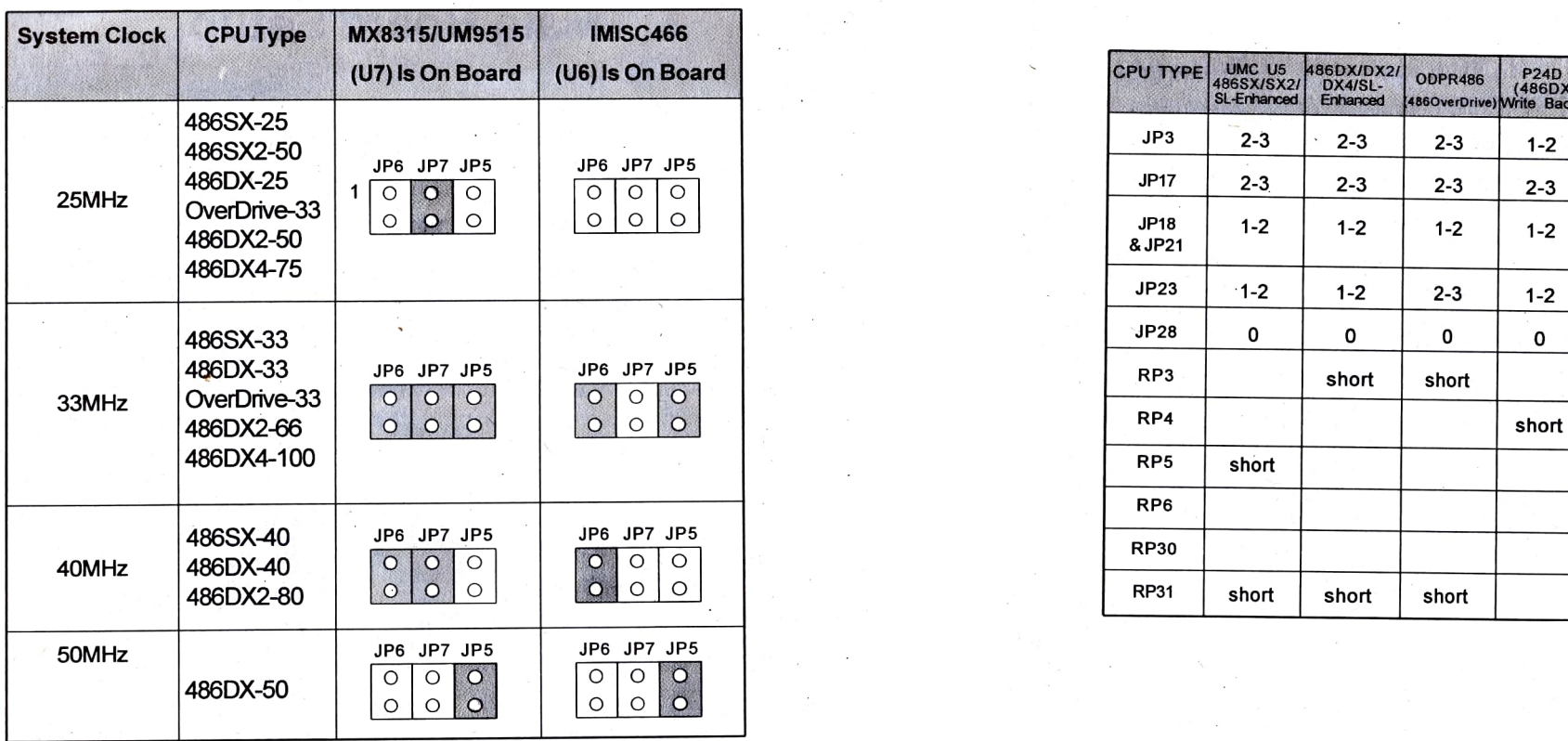

# **<sup>37</sup>WARNING!!** Befor you configure JP5  $\sim$  jp7, please make sure which

component is used U6 or U7.

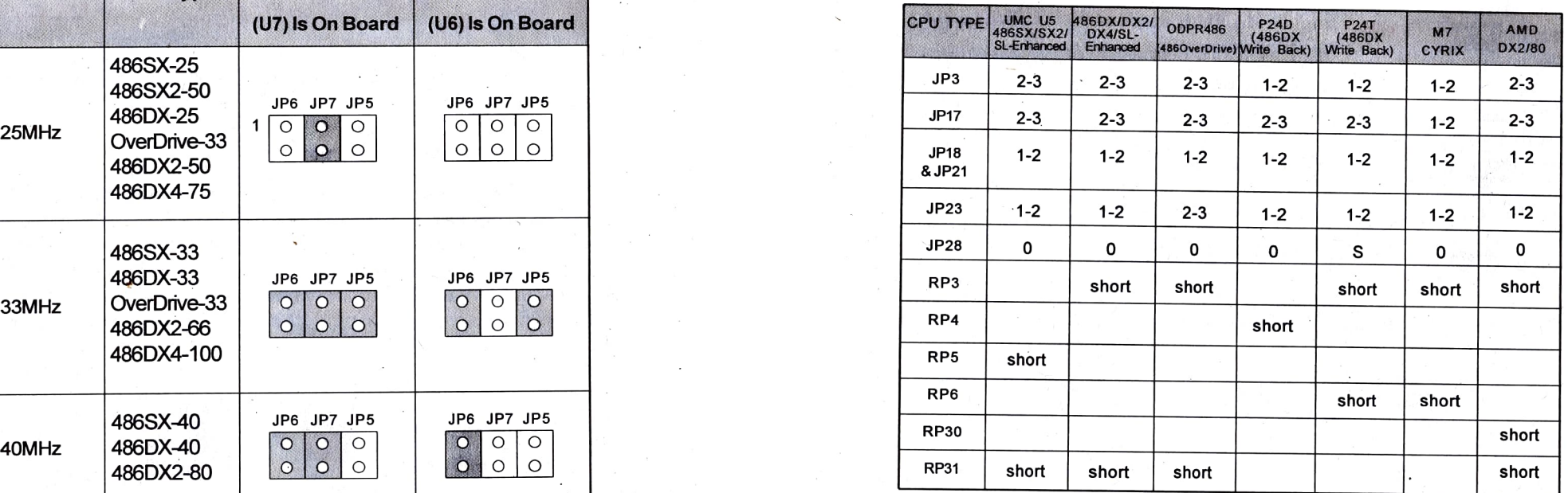

**@TWARNING!!** Ustng the new Intel, AMD and Cyrix released CPU, you must make sure these jumpers (JP1, JP2, JP4 and JP24) are set correctly.

10  $\blacksquare$ 

# Main Board User's Guide Main Board Setup

# CPU Core Frequency Select Jumper (UP22, JP27)

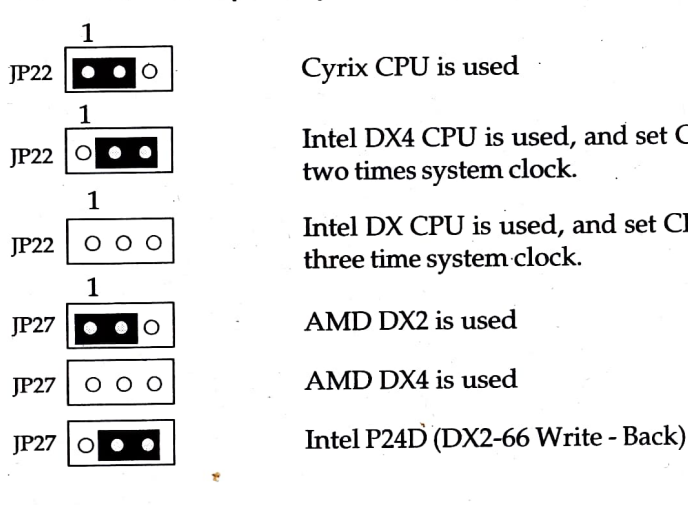

∩

 $\circ$  $\circ$  $\Omega$ 

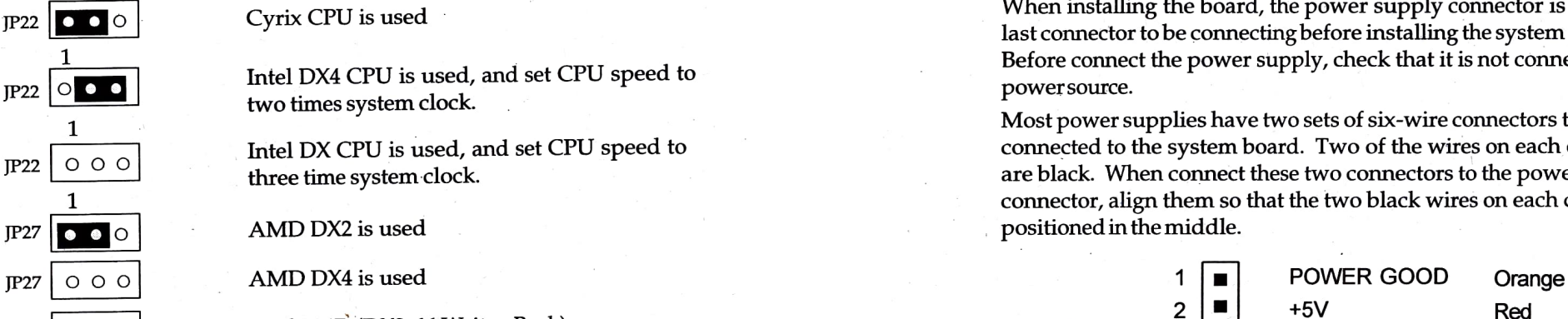

# CPU Power Voltage Setting Jumper (JP1, JP2, JP4, JP24)

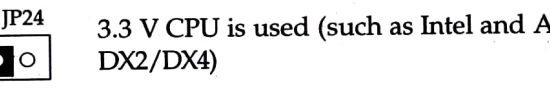

# 2-3 Connectors and Jumper Setting

Connectors are used to connect the system board to other parts of the system, including the power supply, the keyboard and the various controllers on the front panel of the system case. When connecting connect-wires to the connectors you should remember that some of them must be aligned in a specific way in order to have proper function.

# Power Supply Connector (CN2)

When installing the board, the power supply connector is usually the last connector to be connecting before installing the system peripherals. Before connect the power supply, check that it is not connected to

Most power supplies have two sets of six-wire connectors that must be connected to the system board. Two of the wires on each connector are black. When connect these two connectors to the power supply connector, align them so that the two black wires on each connector are positioned in the middle.

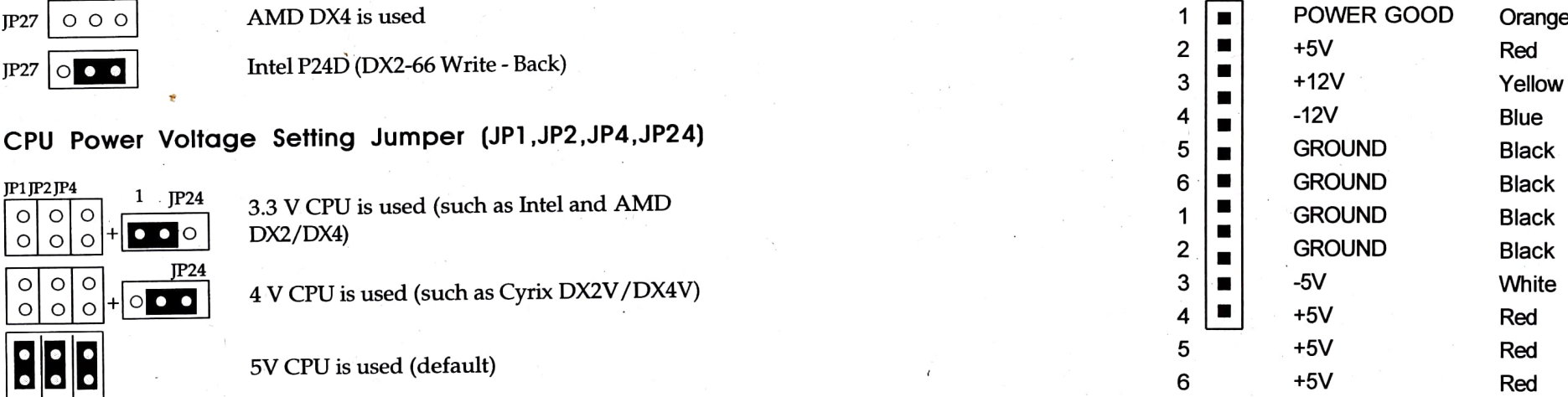

Keyboard Connector (CN1)

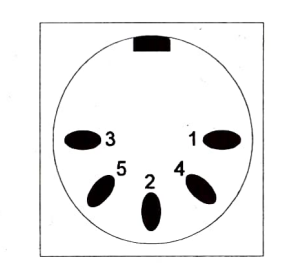

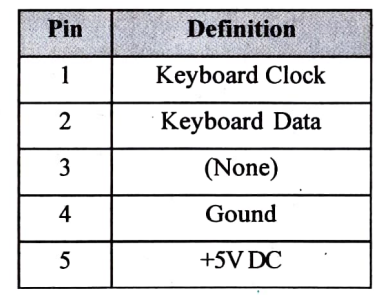

Keyboard Connector / Pin Definitions

Main Board User's Guide Main Board Setup

# Keyboard Lock Connector (J2)

When this connector is connected to the keylock on the front panel of the system case, the lock can disable the keyboard, preventing other users to operate your computer. It is important to orient the cable correctly when connecting the keylock to the main board. As clearly labeled on the board, Pin 1 of the keyboard lock connector is counted from the left.

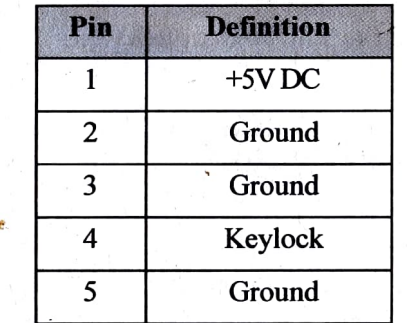

Keyboard Lock Connector / Pin Definitions

# Speaker Connector (J3)

An external speaker mounted inside the case can connect to the main board via this connector.

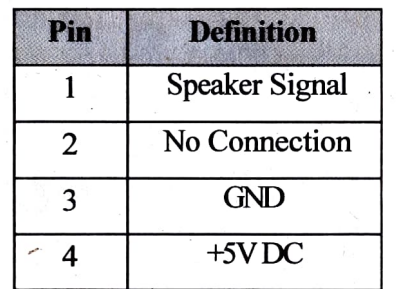

Speaker connector / Pin Definition

# External or Internal Battery Power Connector (J4)

This connector may be used to connect an external 4.5V to 6V battery to back up or replace the on-board battery. When connecting the external battery, it is very important that the connecting wire be oriented correctly.

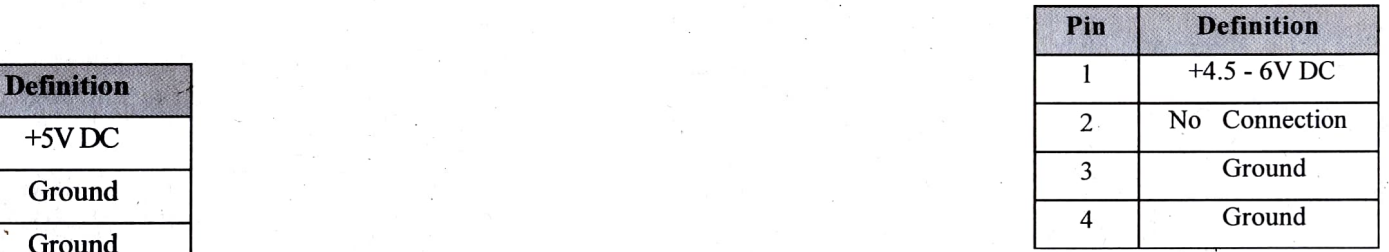

Battery Connector / Pin Definitions

# System Reset Switch Connector (J5)

This connector should be connected to the Reset switch on the front panel of the system case. The Reset switch may be used to reset the computer, causing it to perform a cold restart from the power-on self test without turning off the power.

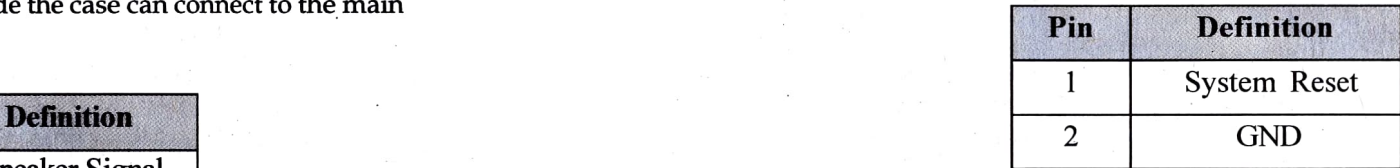

Reset Switch Connector / Pin Definitions

# Hardware Turbo Switch Connector (J6) Connector (Green LED Connector (D4)

The hardware turbo switch connector is used to connect the board to a hardware turbo switch on the front panel of the system unit. If  $\overline{)}$   $\overline{)}$   $\overline{)}$  LED Off: System running normal mode. connected, the hardware turbo switch can be used to toggle the turbo

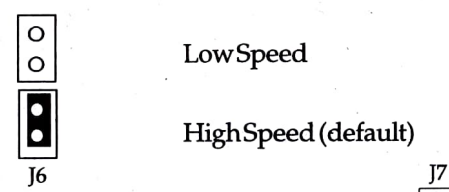

HighSpeed (default)

# Turbo LED Connector (J7)

The turbo LED connector is connected to a turbo LED on the front VL-BUS Wait State Setting (JP15) panel of the system case. If connected, the turbo LED will light on whenever the system is running in turbo (high speed) mode. Note that when connect the turbo LED wire to the turbo connector, it is important to orient the wire correctly. The "+" terminal of the connectoristhe right-hand pin.

 $\overline{\circ}$ 

# 3 21 Power Saving Suspend Resume Switch Connector (JP13)

There are four power management modes in this board: Normal, Doze, Standby and Suspendmode.

If you have power saving control switch on the front panel of the system case, you can trigger systeminto Suspend mode directly, system will slow down the CPU clock to zero MHz, power down the external cache and so on, then auto wake up by keyboard, mouse and Suspend / Resume switch...etc.

JP13 : 1-2 short, force CPU into Suspend mode

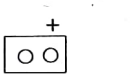

LED On: System running in power saving mode

# Peripheral Green Control Connector (J1)

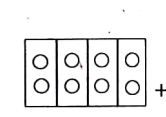

When the system enter power saving mode, the pin 2 of JP1 will be low, when the system is make up (return to LowSpeed  $\begin{array}{c} \bigcirc \bigcirc \bigcirc \bigcirc \bigcirc \bigcirc \bigcirc \bigcirc + \text{ normal mode}$ , the pin 1 of JP2 will reset to high. The user can connect these jumpers to peripherals connector to control Green Function (Such as power supply for monitor power NO/OFF control)

 $\circ$   $\circ$  $\overline{\bullet}$   $\overline{\bullet}$   $\overline{\circ}$   $\overline{\circ}$ 

0 Wait State

1 Wait State

VL-BUS Clock Setting (JP16)

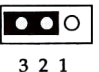

>33MHz

CMOS DATA

system configuration data AM and reload the etting. (The function would<br>user if you forget the user's password for the system)

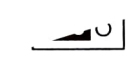

Default

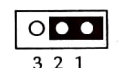

Clear CMOS Data

Main Board User's Guide

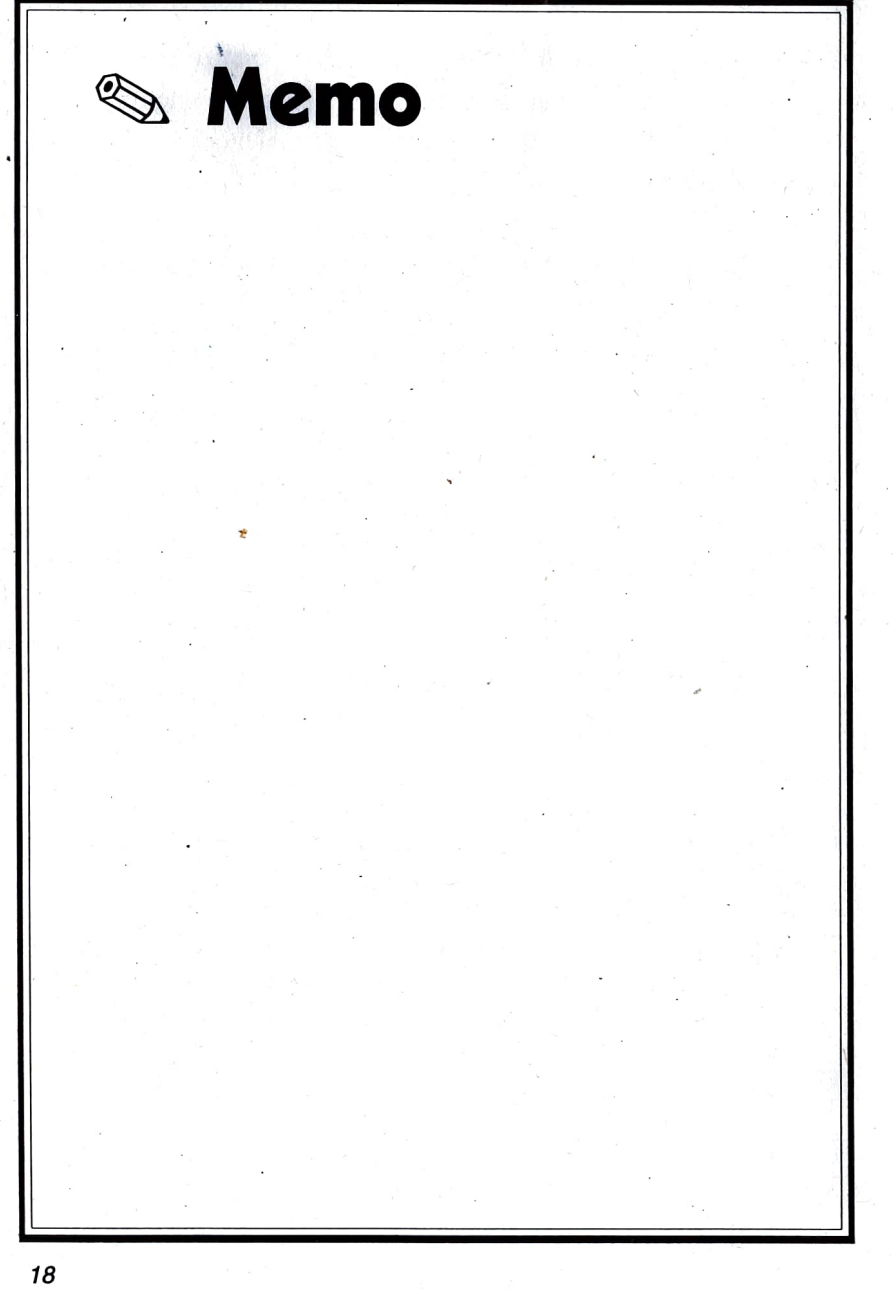

# Jumper Setting Quick Reference

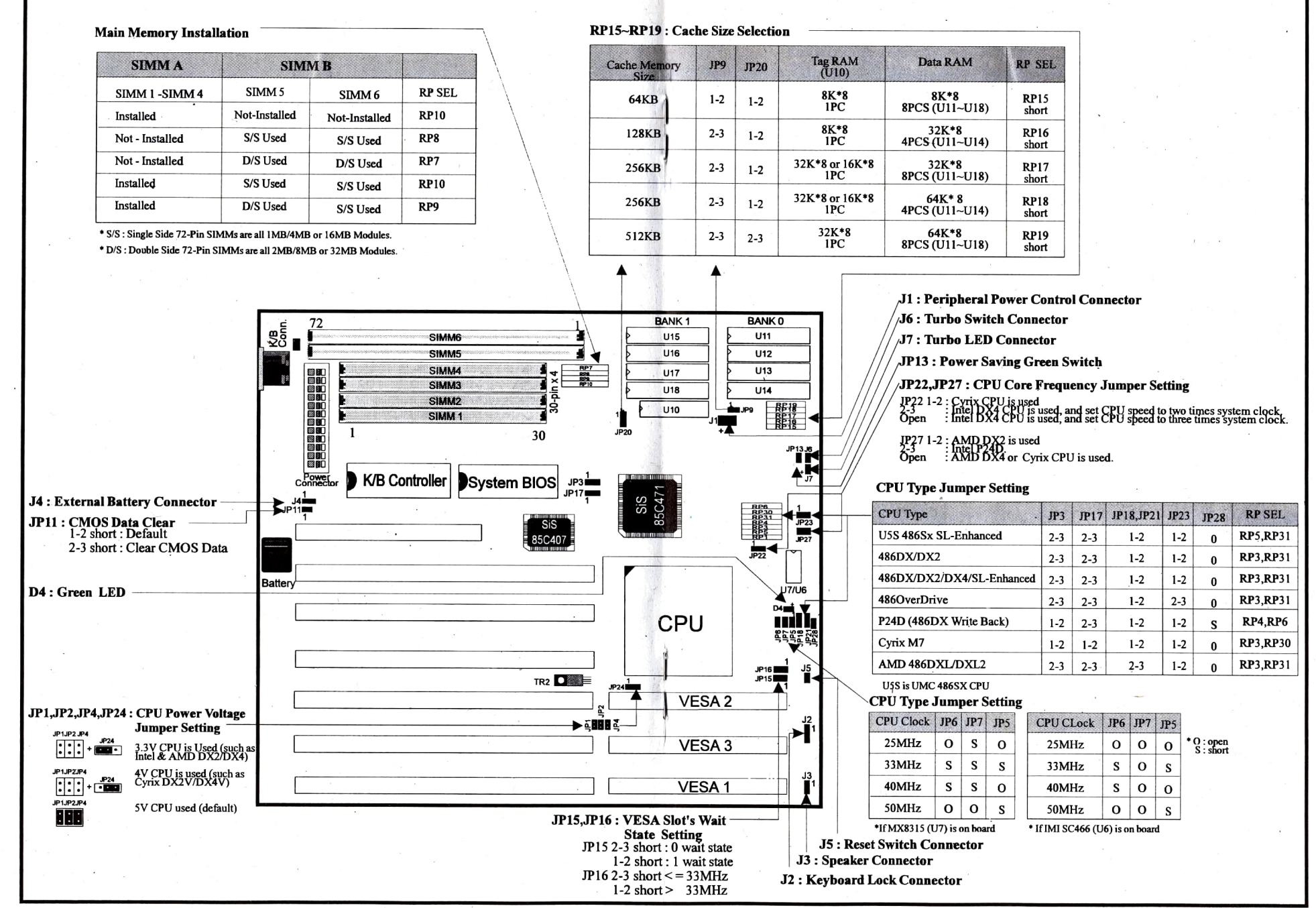

No.451LE.S

# Chapter3

# Memory Installation

This 486 main board can operate from 1MB up to 64MB system memory installed on-board. There is also an external cache memory on the system board that may be installed from 64KB or 512KB in size. This chapter describes the types of memory devices that should be used with the main board and explains how to install the memory.

# 3-1 External Cache Memory Configuration

When you first install the cache memory on your system board or each time you upgrade or modify it, you need to adjust the cache memory size setting for the system. The cache memory size for the system is set by adjusting of JP9,JP20 and RP SEL.

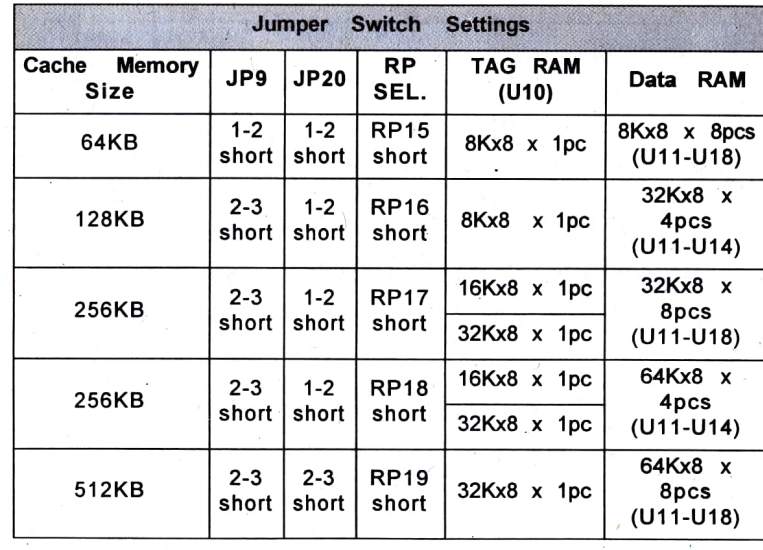

19

Main Board User's Guide Memory Installation

# 3-2 Main Memory Configuration Concernsity only SIMM-B is installed with Single Side SIMMs

This board support any combination of 30-pin and 72-pin SIMMs up to 64MB. All possible memory configuration and jumper setting mapping are listed below for your selection reference.

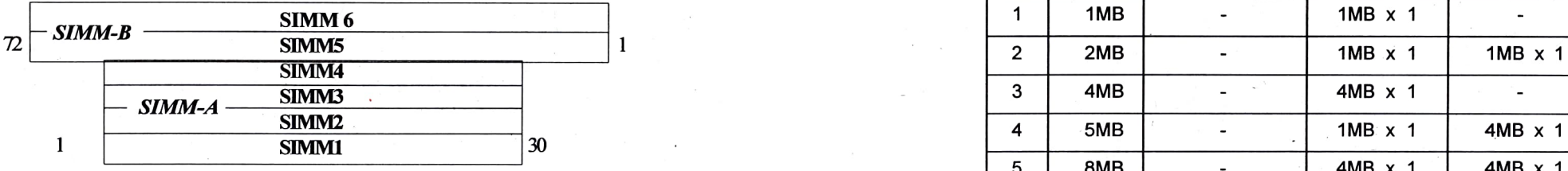

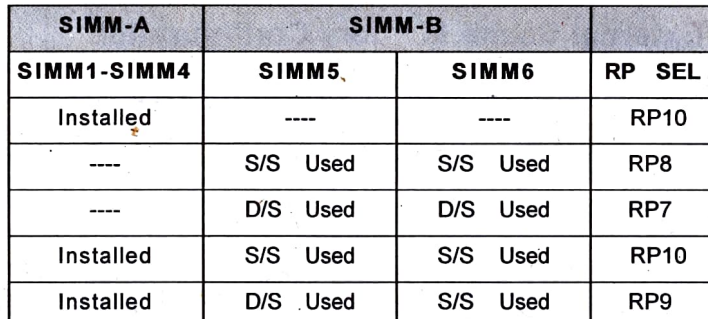

\* Single side 72-pin SIMMs are all 1MB, 4MB or 16MB Modules.

 $\ast$  D/S Double side 72-pin SIMMs are all 2MB, &MB or 32MB Modules  $* "." : Empty$ 

Only SIMM-A is installed with Sigle Side SIMMs

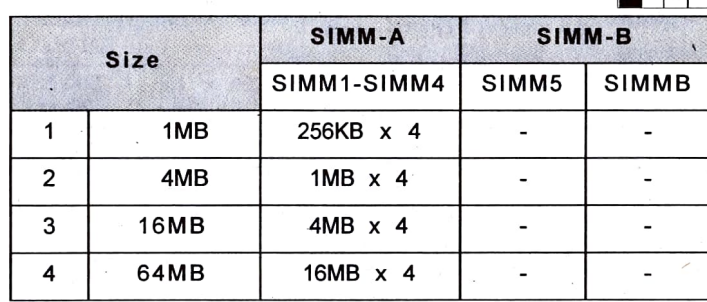

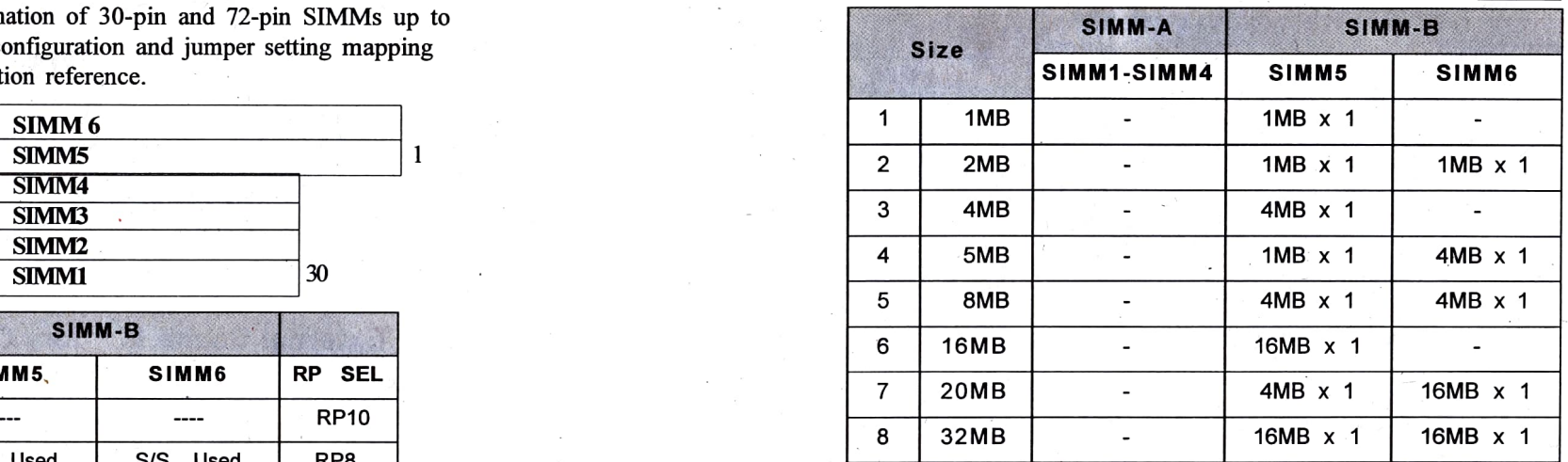

# Only SIMM-B is installed with Double Side SIMMs

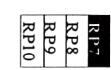

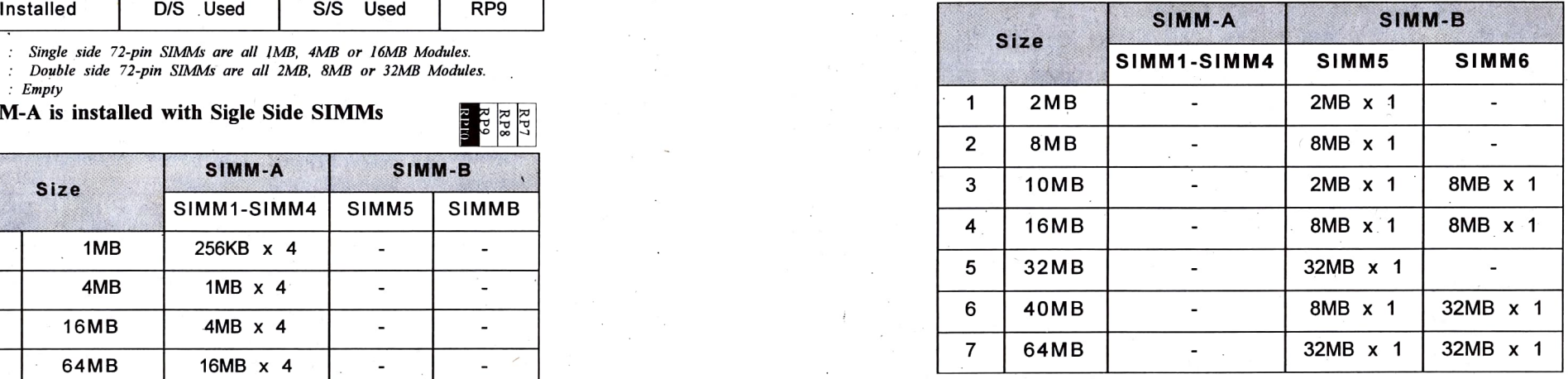

### Main Board User's Guide

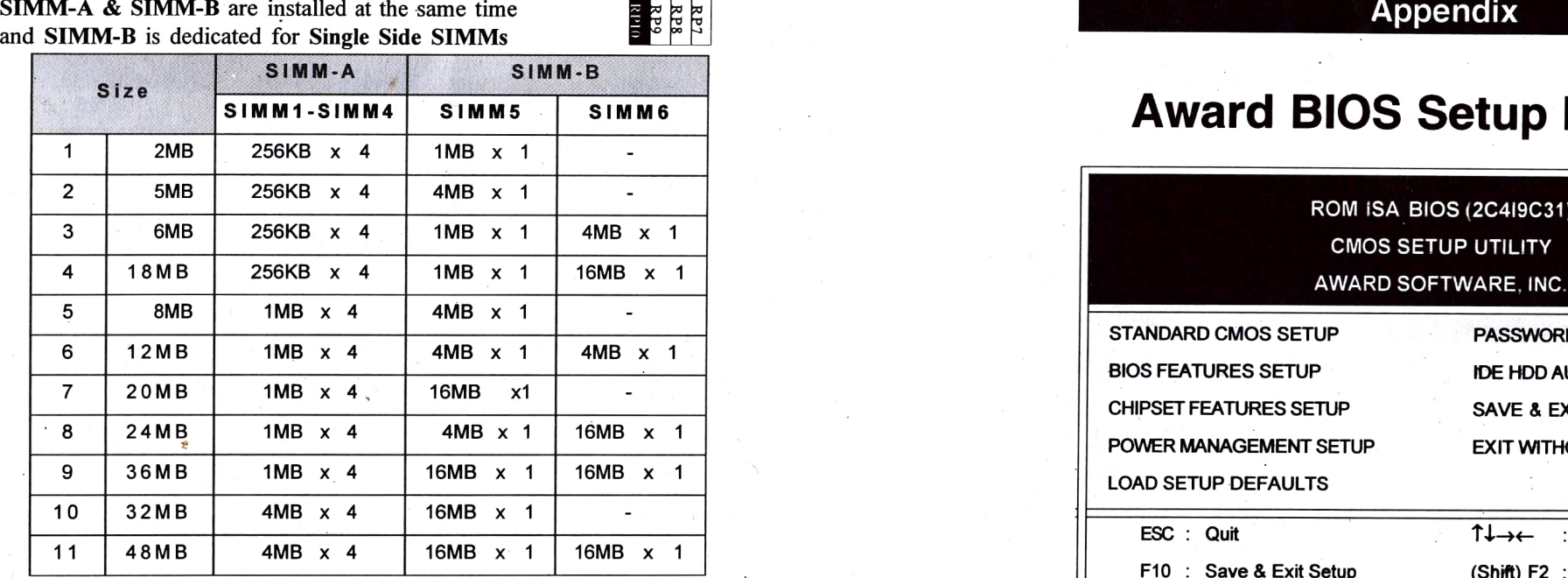

SIMM-A & SIMM-B are installed at the same time, SIMM 5 is dedicated for Double Side SIMMs, and SIMM6 SIMM 5 is dedicated for Double Side SIMMs, and SIMM6<br>is dedicated for single side SIMMs.<br>Award's BIOS ROM has a built-in Setup program that

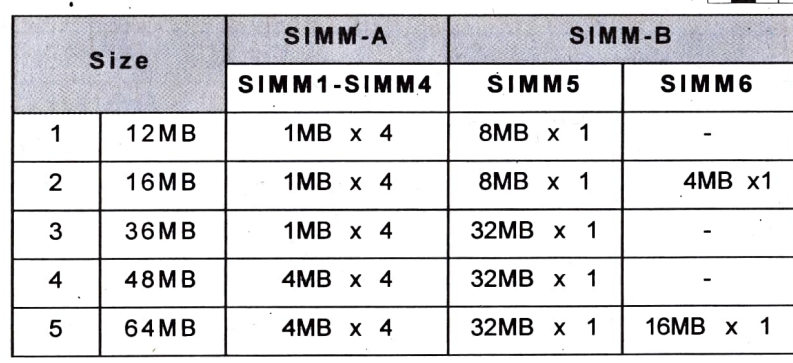

# **Award BIOS Setup Program**

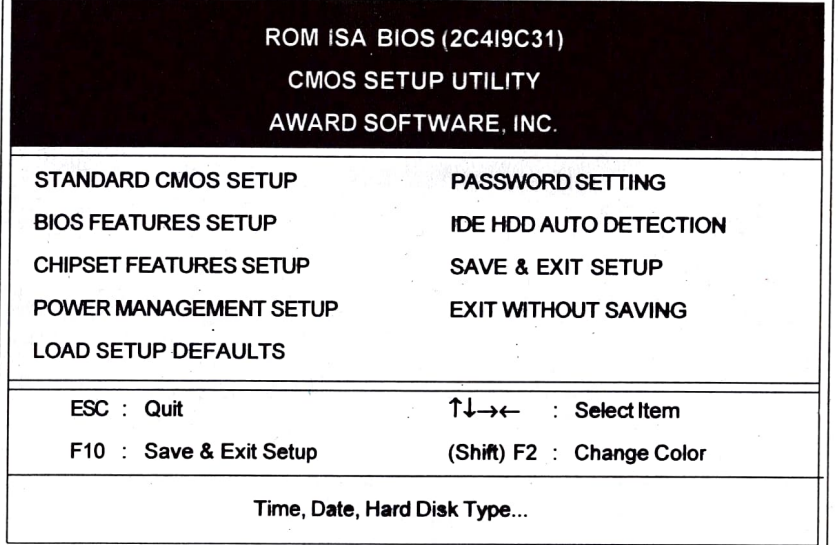

Award's BlOS ROM has a built-in Setup program that allows users to modify the basic system configuration. This content of information is stored in CMOS RAM so that the Setup information is retained even the power is turned off.

Entering Setup: Power on the computer and press  $\leq$ Del $\geq$  immediately will allow you to enter Setup program.

Main Board Users Guide Appendix

# A-1 Standard CMOS Setup

Choose the "STANDARD CMOS SETUP" option from the CMOS SETUP UTILITY Menu (Fig. 1) and the below screen is displayed. This standard Setup Menu allows users to configure system components such as date, time, hard disk drive, floppy disk drive, display and memory. Once a field is highlighted, on-line help information is displayed in the left bottom of the Menu screen.

# AWARD SOFTWARE, INC.  $(mm:dd;u)$ : Wed, Jan 10 1008

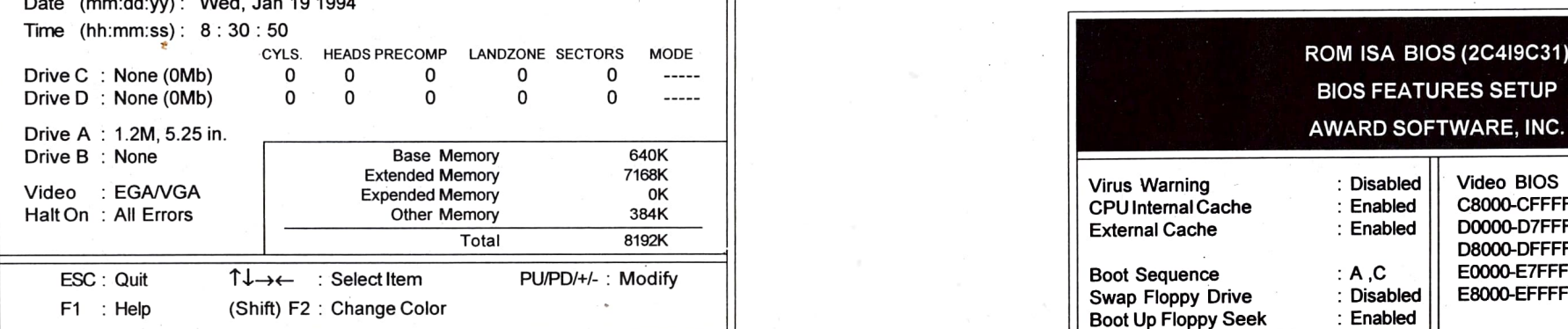

#### **Figure 2 Standard CMOS Setup Screen**

Except SCSI hard disk, to install hard disk (such as MFM, ESDI or IDE) in your system, all need to have their specifications recorded here SCSI drives operate using device drivers and are not supported directly by BIOS.

For IDE hard drives, the BIOS provides three mode to support both normal IDE hard disks and also drives larger than 528MB:

Normal - for IDE drives smaller than 528MB.

- $LBA$  for drives larger than 528MB and up to 8.4GB (Giga Bytes) that use Logic Block Addressing mode.
- Large for drives larger than 528MB that do not use LBA function.

These can only be used with the MS-DOS and is uncommon.

# ROM ISA BIOS (2C419C31) **A-2 BIOS Features Setup**

STANDARD CMOS SETUP BIOS FEATURES SETUP" option from the CMOS SETUP UTILITY Menu, the screen below is displayed. This sample screen contains the manufacturer's default values for the mainboard.

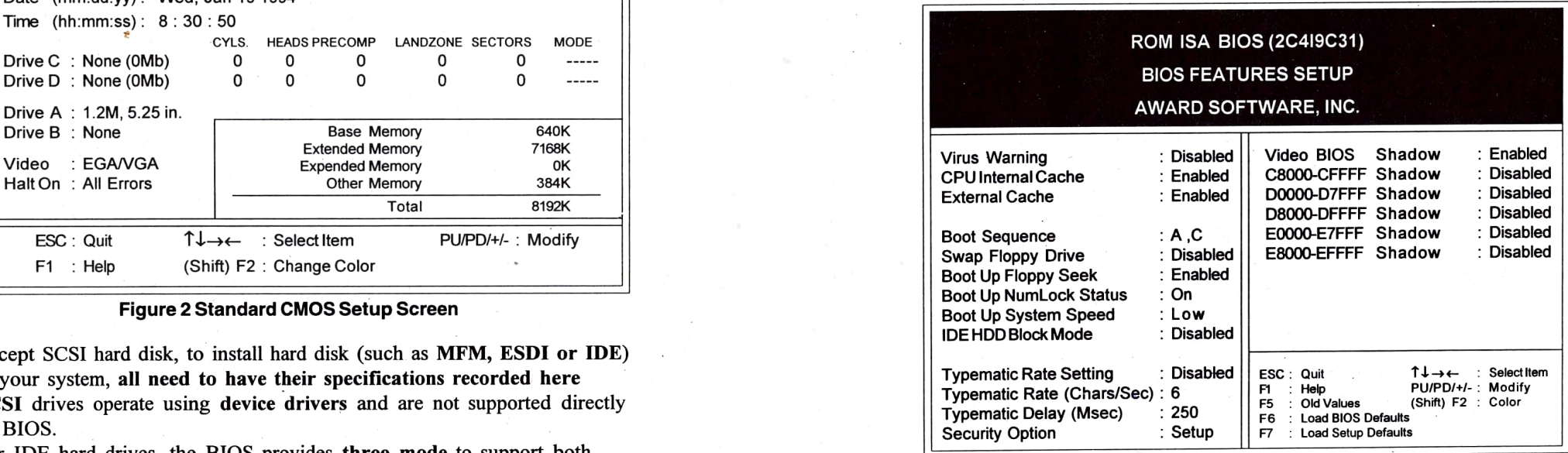

### Figure 3 BIos Feature Setup Screen

# Main Board User's Guide Appendix

## A. VIRUSPROTECTION

Virus Warning: Disabled  $\Box$  Enabled

This feature protect the boot Sector and partition table of your hard disk. Any attempt to write to them will halt the system and cause a warning message to appear. If this happens, you can either allow the operation to continue or stopit.

### B.CACHE CONTROL

External Cache  $\Box$  Disabled Enabled

### C. BOOT UP FEATURES

Boot Sequence  $\qquad$  :  $\blacksquare$  A : C  $\Box$  C : A

Selects the drive where the system search first for operation system to run with.

Swap Floppy Drive : Disabled Canabled

If you enable this feature, the system will swap the floppy drive assignment so that Drive A will function as Drive B, Drive B will function as Drive A.

Boot up Floppy Seek: Disabled Enabled Enabled Contact Section 2014 2014

During POST (power on self test), BIOS will determine if the floppy disk drive installed is 40 or 80 tracks. 360K type is 40 tracks while 760K, 1.2M and 1.44M are all 80 tracks, If you disable this function, there will not be any warning message for 360K floppy drive installed.

# Boot up Num Lock Status :  $\Box$  On  $\Box$  Off

On : Keypad is set to number-mode  $Keys$ Off : Keypad is set to arrow-mode Keys

Boot up System Speed:  $\blacksquare$  High  $\blacksquare$  Low

If set to high speed, the system will run at high speed at immediately after power up.

D. IDE HDD BLOCK MODE : Disabled  $\Box$  Enabled

This feature enhances hard disk performance by making multisector transfers instead of one sector per transfer. Most IDE drives, except very early designs, can use this feature.

# E. TYPE MATIC RATE SETTING : Disabled Enabled

Define the setting of the Keyboard's typematic rate.<br> **Typematic rate (Chars/Sec)**:  $\begin{bmatrix} 2 & 6 \end{bmatrix}$  30 Typematic rate ( Chars/Sec ) :  $\Box$  2 Specifies the Key repeat rate

 $\text{CPU Internal Cache}: \Box \text{ Disabeled} \quad \text{Enabled}$  Enabled 250  $\Box$  250  $\Box$  250  $\Box$  250  $\Box$  250  $\Box$  260  $\Box$  260  $\Box$  260  $\Box$  260  $\Box$  260  $\Box$  260  $\Box$  260  $\Box$  260  $\Box$  260  $\Box$  260  $\Box$  260  $\Box$  260  $\Box$  260  $\Box$  260  $\Box$  260  $\Box$  260  $\$ When holding down a key, the time between the first and second character displayed.

### F. PASS wORD CONTROL

Security Option :  $\Box$  System  $\Box$  Set Up

- System: the system will not boot and access to setup will be denied if the correct password is not entered at the prompt.
- Setup : The system will boot, but access to setup will be denied if the correct password is not entered at the

# G. SYSTEM BIOS SHADOW

Video BIOS Shadow: Disabled Enabled

Enables the system shadowing to achieve the best performance of the system

C8000-CBFFF, CC000-CFFFF, D0000-D3FFF, D4000-D7FFF, D8000-D8FFF, DC000-DFFFF Shadow: Disabled CEnabled If you have a shadowing of the BIOS at any of above segment, you may set the appropriate memory catchable function to "Enabled"

Main Board User's Guide Appendix

By choosing the "CHIPSET FEATURES SETUP" option from the CMOS SETUP UTILITY Menu, the screen below is displayed. This sample screen contains the manufacturer's default values for the mainboard.

By choosing the "Enable" option for "Auto Configuration". The BIOS will automatically detect the CPU speed and will auto-configuration the bus frequency, DRAM speed, cache and read/write cycle. this mainboard.

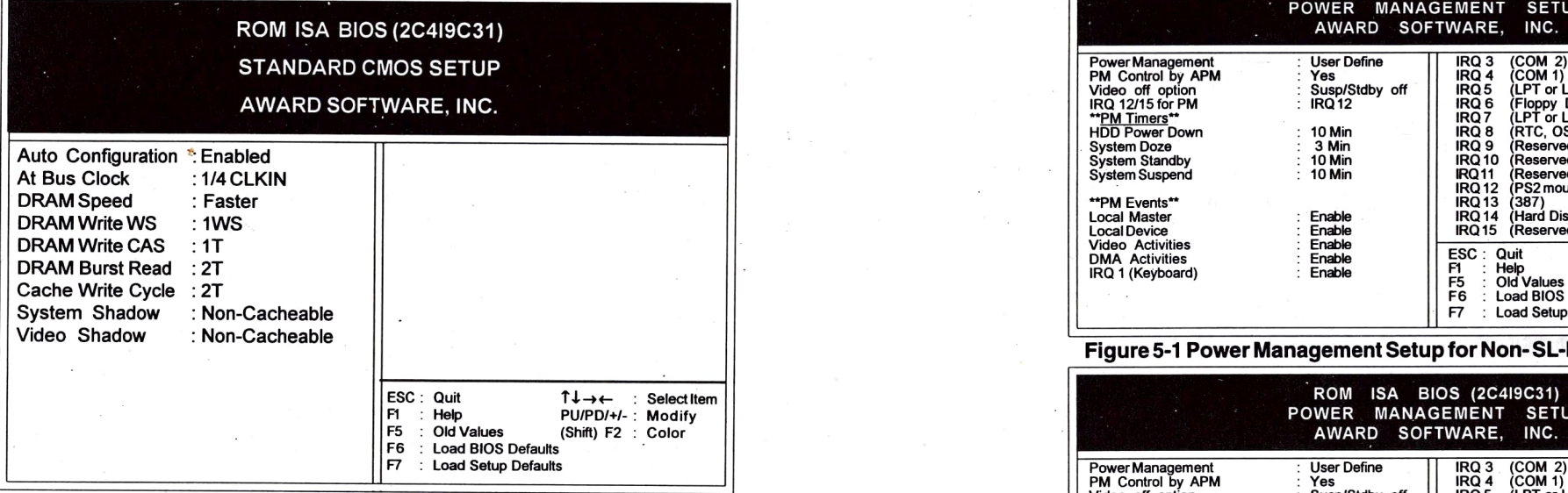

# Figure 4 Chipset Features Setup Screen

Above all the entries on the screen are optional settings for this mainboard and you should not change them.

# A-3 Chipset Features Setup **A-4 Power Management Setup**

This section provides informations of functioning the Green PC power management features. For enabling the power management function, please select "POWER MANAGEMENT SETUP" option from the "CMOS SETUP UTILITY" Menu. You will be presented with a screen similar to one of the two illustrated screens below. The following two tables show you the screen with the manufacturer's default setting for

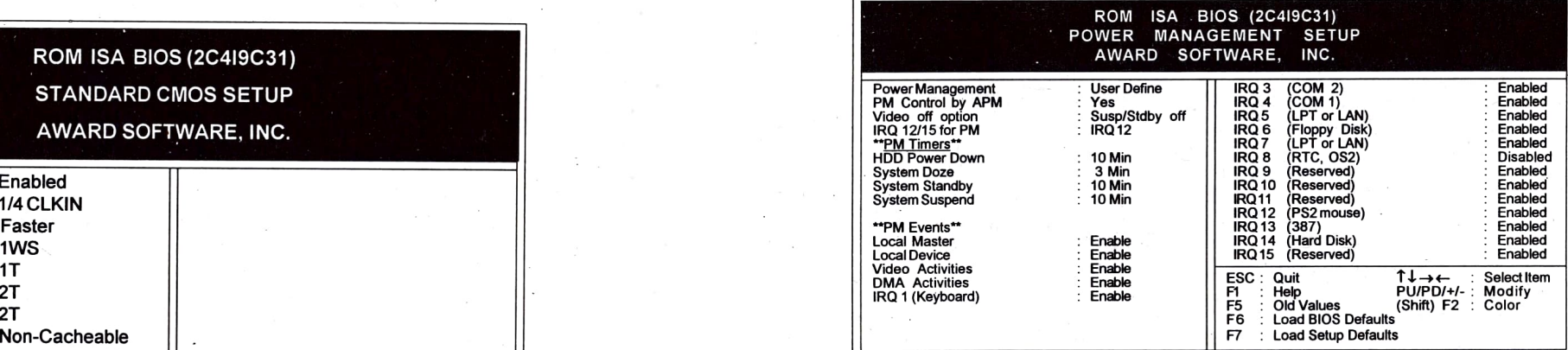

# Figure 5-1 Power Management Setup for Non-SL-Enhanced CPU Screen

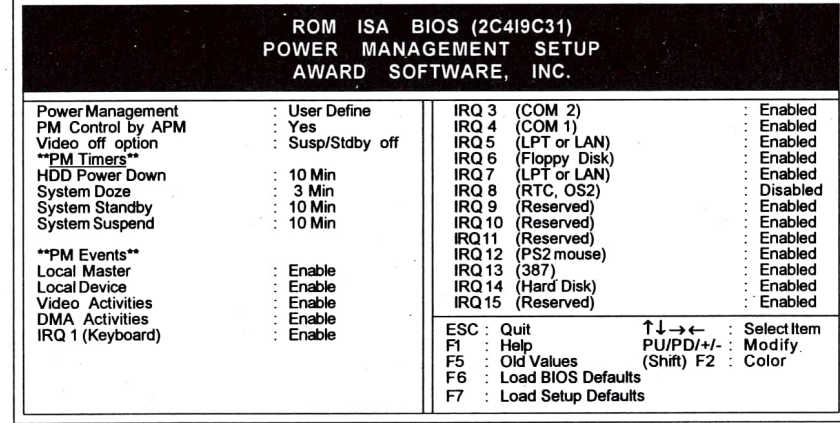

Figure 5-2 Power Management Setup for Intel SL-Enhanced CPUScreen

# Main Board User's Guide Appendix

# A1. Selecting "Power Management" Mode:

The four optional power Management Modes could be set by pressing the arrow keys  $\uparrow \downarrow \rightarrow \leftarrow$  . And the system will enter into the respective "Power Management" modes as you selected, once the keyboard and mouse are detected as in idle. 1. Disabled Mode:

This Mode disabled the power management function, and the system will be in the normal operation (Non-Green) mode.

#### 2. Max. saving Mode:

Select this mode, you will be presented the system defaulted scale CPU and system clock at the low<br>Min. figures of four related timers, (HDD power Down Timer at and motivate the enabled PM Events. "Imin", system Doze Timer at "10sec", system Standby Timer at "10sec", system Suspend at "10sec" ) to facilitate the minimized power management function,

### 3.Min. saving Mode

Select this mode, you will be presented the system defaulted Max. figures of four related timers, (HDD power Down Timer at "1Smin", system Doze Timer at "10min", system Standby Timer at "1Omin", system Suspend at "10min") to facilitate the minimized power management function.

# timer is 1Osec-3hr. 4. User Define Mode:

User could define their own required delay timings of  $PM$  Timers by setting up the following four related timers:

#### a. HDD Standby Timer:

The entry period of this flexible standby mode timer is  $1 \sim 15$ min. Once the system stops reading from or writing to HDD, the standby timer at your defined timing starts counting. If there's no any activity and the programmable time-out period expired, the system will shut off the HDD power to enter standby mode. The HDD won't resume its function until the read/write command is executed.

b. Doze Timer select

The entry period of this flexible standby mode timer is  $10$ sec $\sim$ 3hr.

The option may scale CPU and system clock at the lower frequency (8MHz ), and motivate the enabled PM Events. By touching the system keyboard or mouse, the CPU and system clock will auto-wake-up to a normal operation.

### c. System Standby Timer

The entry period of this flexible Suspend mode timer is  $10$ sec $\sim$ 3hr.

In this mode, the Inactive timer starts counting. If there's no activity during the programmable period, the system will scale CPU and system clock at the lower frequency (8MHz) and motivate the enabled PM Events.

Besides, it will enable the monitor to enter Inactive mode with blank screen. And the monitor won't work again until the system keyboard or mouse is touched.

#### d. System Suspend Timer

This timer will be only presented and adjustable / functionable if the system is installed with Intel SL-Enhanced series CPUs.

The entry period of this flexible standby / Suspend mode

If there's no any activity and the programmable time-out period expired, the system will shut off the CPU, HDD and monitor power to enter Suspend mode. The power consumption under this mode is even lower than that of standby mode.

# A2. Selection "Monitor Events in Full on Mode"

PM Events include:

Local Master/ Local Device / Video Activities

DMA Activities / IRO1 (Keyboard) / IRO3(COM2) / IRO4 (COM1)/ IRQ5 (LPT or LAN) / IRQ6 (Floppy Disk)/ IRQ7 (LPT or LAN) / IRQ8 (RTC, Os2)/ IRQ9 (Reserved)/ IRQ10 (Reserved) / IRQ11 (Reserved) / IRQ12 (PS2 mouse) / IRQ13 (387)/ IRQ14 (Hard Disk) & IRQ15 (Reserved)

The default setting of IRQ 8(RTC, OS2) event is "Disable" in order to make sure the Power Management mode be executed under OS2.

User could define personalized combination of PM Events by selecting "Enable" which will be checked whether the related function is still working or not before the respective defined power management mode is asked to be motivated.

# B. Selecting "Video Off" option :<br>(APM : Advanced Power Management)

# 1. YES option:

Selection "Yes" means that the defined Power Management Mode won't be executed until all the application softwares running under OS stop working.

That means, if there is any software still running under OS, the Power Management Mode will be executed only after all the software under OS stop working.

# 2. No option

The defined Power Management Mode will be executed once the respective timer(s) is(are) time out.

**C. Selecting "Video Off" option :**<br>This option will be only presented and adjustable / functionable. 1. Always On option :

> Monitor won't enter any Power Management Mode under any circumstance.

### 2. All modes  $\rightarrow$  Off option :

Monitor will enter the defined Power Management Mode with blank screen once the respective PM timer is time out.

3. Susp/Stdby  $\rightarrow$  Off option :

Monitor will enter the defined Power Management Mode with blank screen only when the time-out period of standby or suspend timer is expired.

# 4. Suspend  $\rightarrow$  Off option:

Monitor will become blank screen only when the time-out period of suspend timer is expired. Figure 6 Load Setup Defaults Screen

# D. IRQ 12/15 for PM (only for Intel non-SL-Enhanced series CPUs):

The IRQ 12 and IRQ 15 are ready for the function of PM. However, the appropriate selection from the both for this implementation is based on the I/O environment of installed systems, and the match is detailed as follows:

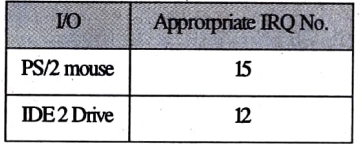

# A-5 Load Setup Defaults

"LOAD SETUP DEFAULTS" loads the default system values directly from ROM. If the stored record created by the setup program becomes corrupted (and therefore unusable), these defaults will be loaded automatically when you turn the computer on.

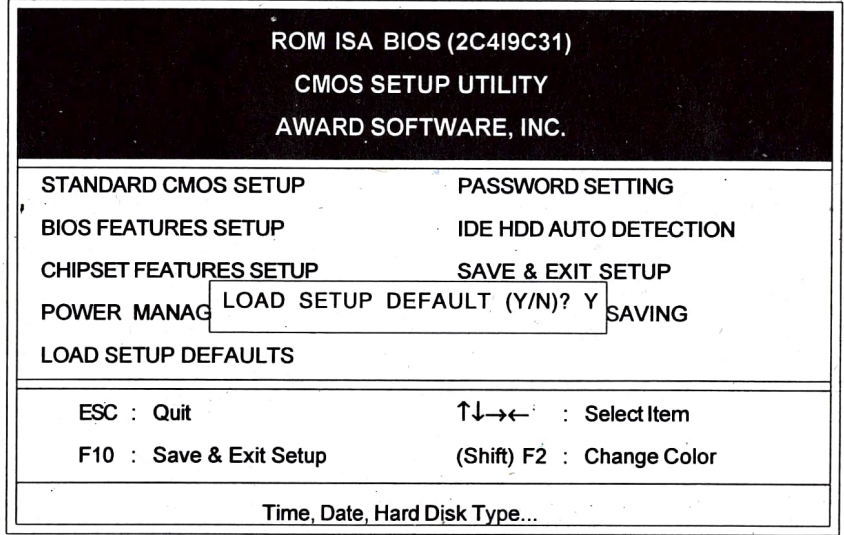

Appendix

Main Board User's Guide

# A-6 Password Setting A-7 Auto Detect Hard Disk

To change password, choose the "PASSWORD SETTING" option from the setup main menu and press [ Enter

- 1. If the CMOS data is not connect or this option has never been used, there is a default password which is stored in the ROM. The screen will display the following messages: Enter Password ROM ISA BIOS (2C419C31) Press the [Enter] key and continue to change the password
- 2. If the CMOS data is correct or this option has been used to change the default password, the user is asked for the password stored in the CMOS. The screen will display the following message: Enter Password
- 3. After pressing the [Enter] key (ROM password) or current password (user-defined password), you can change the password stored in the CMOS. The password can be at max. 8 characters in length.

Remember, to enable this feature, you must first select the "Security Option" either "Setup" or "System" in the BIOS FEATURES SETUP (Please refer to Figure 3).

"IDE HDD AUTO DETECTION" This utility can AUTO DETECT IDE HARD DISK TYPE. If you do not know the hard disk type.

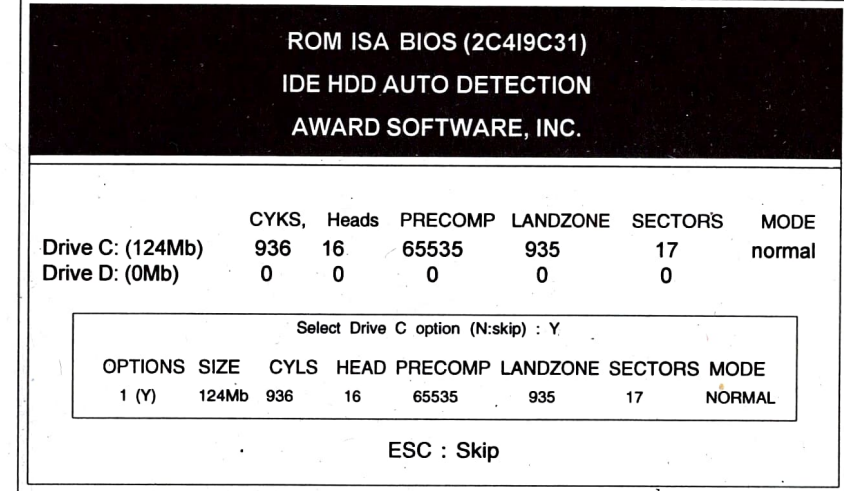

### Figure 7 IDE HDD Auto Detection Screen

# A-8 Save and Exit Setup

"SAVE & EXIT SETUP". If you select this and press the [enter] key, the values entered in the setup utilities will be recorded in the CMOS memory of the chip set. The microprocessor will check this whenever you turn on your system, and compare this to what it finds as it checks the system. This record is required for the system operation.

# A-9 Exit Without Saving

"EXIT WITHOUT SAVING". Selecting this option and pressing the [Enter] key let you exit the Setup program without recording any new values or changing old ones.

Appendix

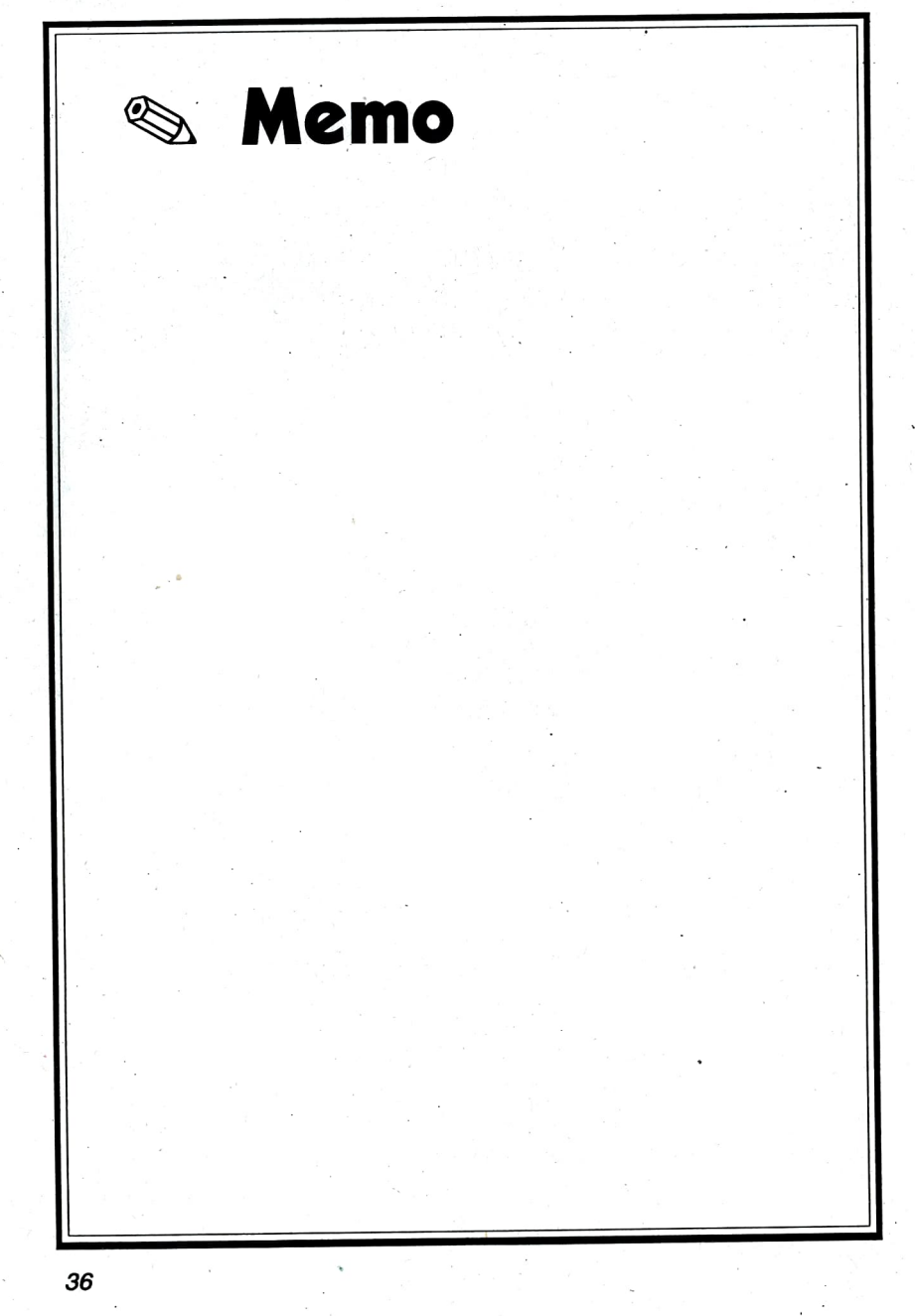